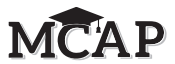

# **4.12 Script for Administering All English Language Arts/Literacy (ELA/L) Sections**

# **4.12.1 Grades 3–8 and Grade 10 ELA/Literacy – All Sections**

The administration script under Section 4.12.1 will be used **for all Sections** for the ELA/L assessment.

Test Administrators are required to adhere to the scripts provided in this manual for administering the MCAP assessment. Read word-for-word the **bold** instructions in each DIGA box to students. You may not modify or paraphrase the wording in the DIGA boxes. Some of the DIGA boxes are outlined with a dashed line and should ONLY be read aloud if they are applicable to your students. Some directions may differ slightly by Section and are noted within the administration script. Test Administrators should be familiar with the script before administering the assessment.

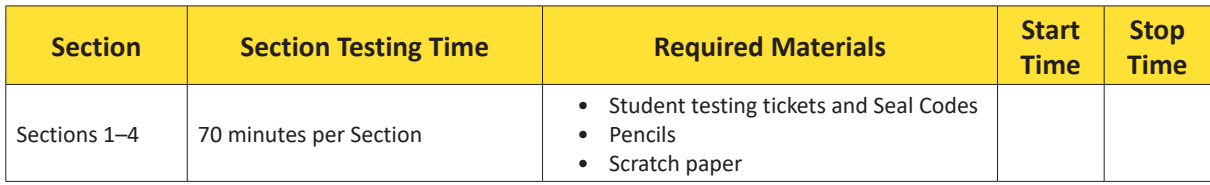

It is critical to ensure that students have the appropriate accessibility features and accommodations prior to testing. Refer to Section 3.3 for further instructions on how to check accessibility features and accommodations.

Test Administrators must make sure all testing devices are turned on and TestNav is launched to the **Sign-In** page. Make sure all headphones are plugged in prior to launching TestNav.

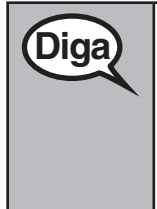

**Diga |** Hoy tomarán la evaluación de Lengua inglesa/Lectura y escritura.

**No pueden tener ningún dispositivo electrónico en el escritorio, salvo su dispositivo de evaluación. No está permitido hacer llamadas, enviar mensajes de texto, tomar fotos ni navegar por internet. Si tienen algún dispositivo electrónico no autorizado con ustedes en este momento, incluyendo un teléfono celular, apáguenlo y levanten la mano. Si se descubre que tienen dispositivos electrónicos no autorizados durante la evaluación, es posible que no se califique su evaluación.**

If a student raises their hand, collect the electronic device (or follow your school/LEA policy) and store it until the Section is complete. Certain electronic devices may be allowed for accommodations purposes only during testing. Please contact your School Test Coordinator if you have questions regarding electronic devices. Students may not have any other programs running before launching TestNav. (YouTube®, music streaming, etc.)

### **Checking Audio**

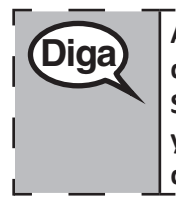

**Diga Asegúrense de que los auriculares estén conectados y pónganselos. En la pantalla, debajo del botón "Ingresar sesión", hay un enlace con el nombre "Probar audio". Seleccionen el enlace para asegurarse de que puedan oír a través de los auriculares y ajusten el volumen al nivel más alto. Pueden ajustar el volumen en la evaluación después de empezar.** 

See below for a screenshot of the **Test Audio** function. Test Administrators should assist students with audio adjustments as needed.

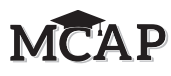

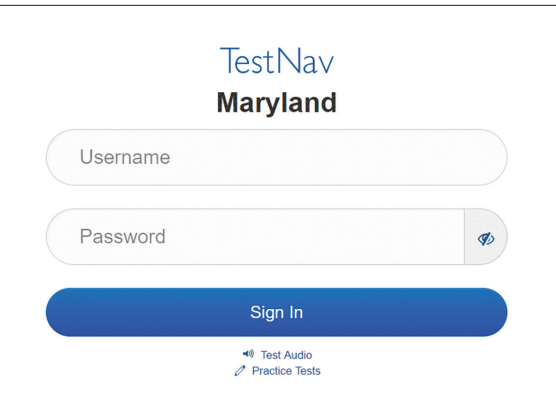

#### **Instructions for Signing In**

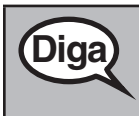

**Diga Permanezcan sentados y en silencio mientras distribuyo los boletos de admisión y el <br>Diga <b>participa papel borrador.**

**NO inicien sesión hasta que yo les indique que lo hagan.**

Distribute scratch paper and student testing tickets. Make sure students have pencils.

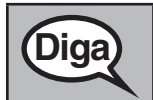

**Diga Ahora, revisen su boleto de admisión y asegúrense de que tenga su nombre y anglicada en expression de para a porta de que tenga su nombre y apellido(s). Levanten la mano si no tienen su boleto.**

If a student has the wrong ticket, provide the correct student testing ticket to the student. If you do not have the correct student testing ticket, contact the School Test Coordinator.

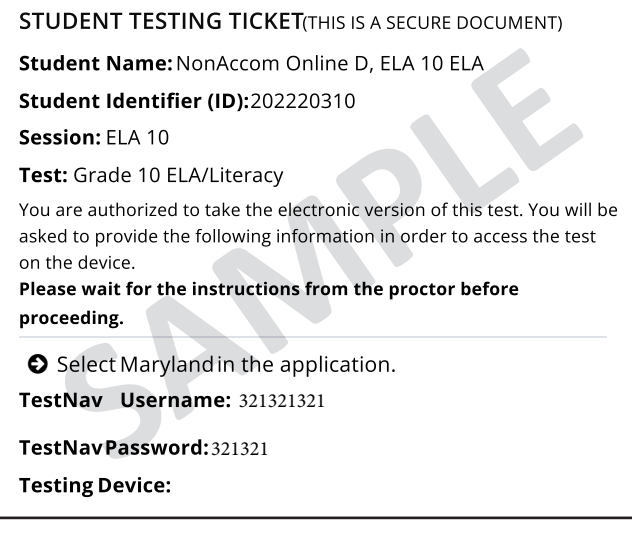

**Diga Ahora, ingresen su nombre de usuario como se muestra en la parte inferior del boleto.** (Pausa). **Luego, ingresen la contraseña como se muestra en su boleto.** (Pausa). **Ahora, seleccionen el botón "Ingresar/Sign In".** (Pausa). **Busquen su nombre en la esquina superior derecha de la pantalla. Si el nombre que ven no es el suyo, levanten la mano. Deberían ver una pantalla de "Bienvenido/Welcome".**

**Circulate throughout the room to make sure all students have successfully signed in to TestNav.** Retype the username and password for a student, if necessary. Passwords are not case sensitive. If the student does not see their correct name on the Sign In screen, sign out of TestNav, and sign the student back in with the correct student testing ticket.

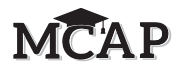

# **Instructions for Administering Each Section**

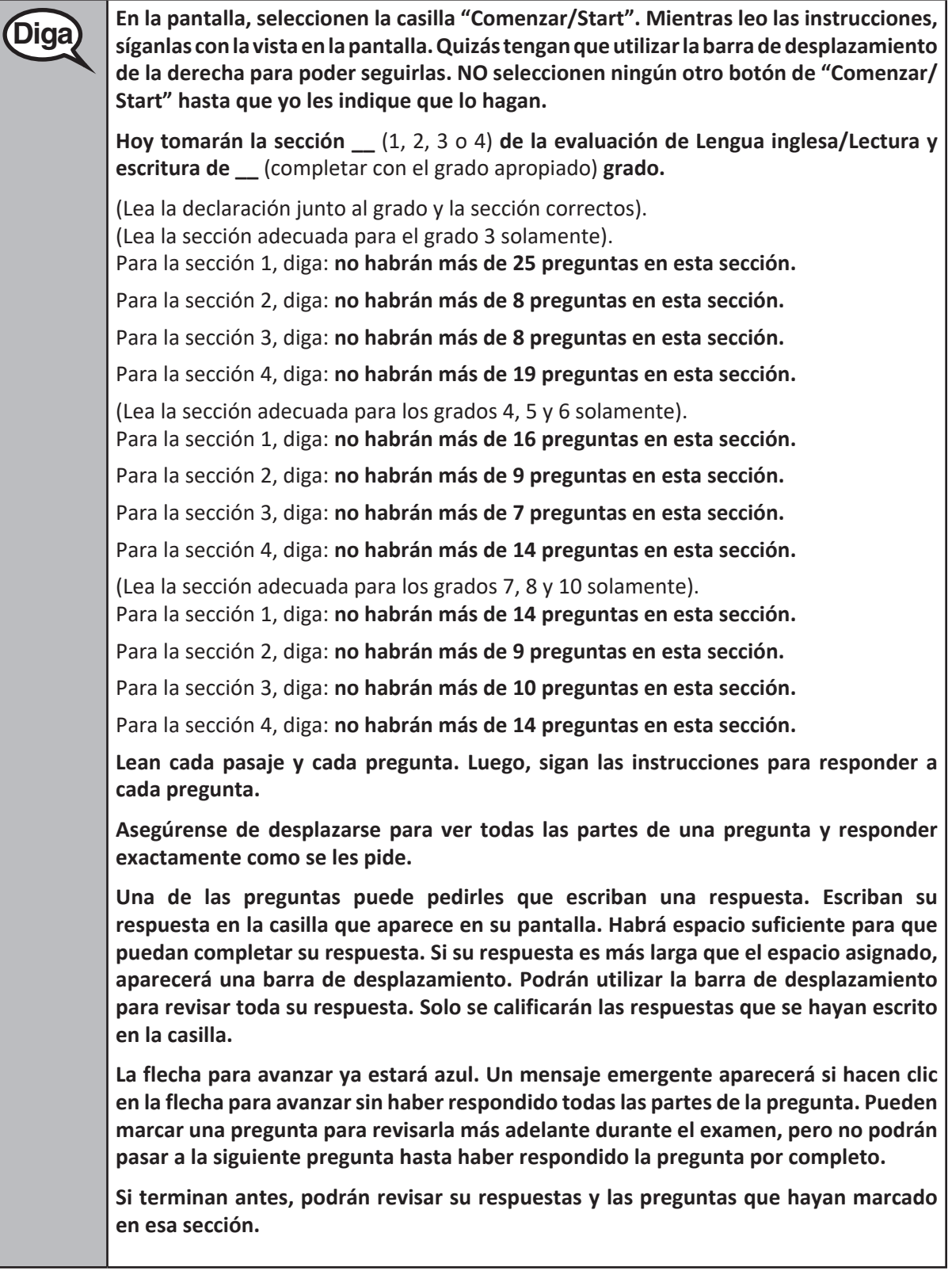

**Grades 3–8 and 10**

Grades 3-8 and 10 ELA/Literacy **All Sections** 

**All Sections ELA/Literacy**

**Diga Aquí terminan las instrucciones en la pantalla. No sigan hasta que se les indique que lo Diga hagan. Algunas frases o palabras estarán subrayadas. Si ven alguna frase o palabra subrayada, pueden hacer clic en el enlace para que aparezca un glosario emergente que les dará la definición de la frase o palabra. Durante la evaluación, levanten la mano si tienen alguna dificultad con su dispositivo de evaluación, para que pueda ayudarlos. No podré ayudarlos con las preguntas de la evaluación ni con las herramientas en línea durante la evaluación. Una vez que hayan revisado su trabajo en esta sección, levanten la mano y les indicaré que entreguen la evaluación. Luego recogeré su boleto de admisión y el papel borrador. Después de entregar la evaluación, ya no podrán volver a iniciar sesión. Debe enviar la evaluación y no solo salir de la evaluación o cerrar su dispositivo.**

Read only one choice from OPTION A, B, or C below based on your LEA or LEA 24 policy (refer to your School Test Coordinator).

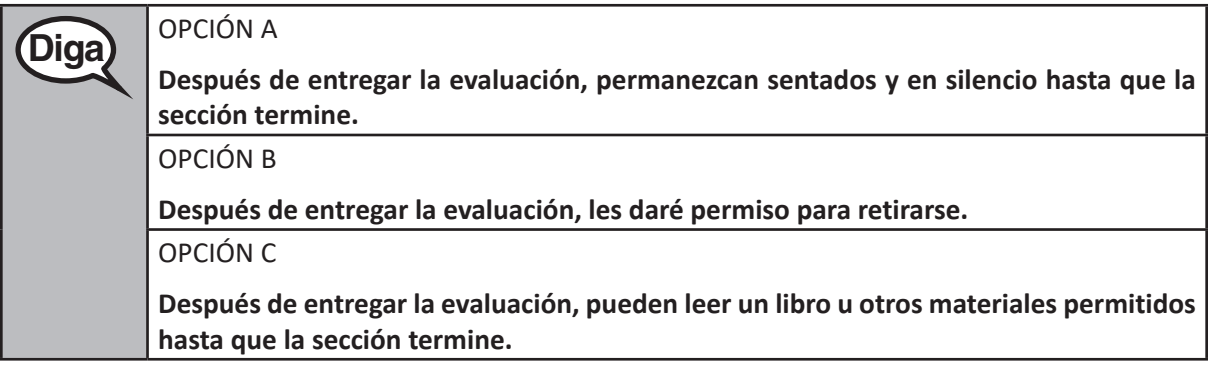

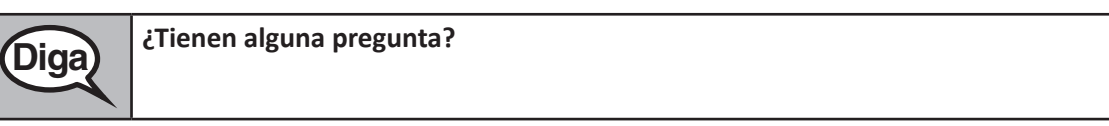

Answer any questions.

### **Instructions for Starting the Test**

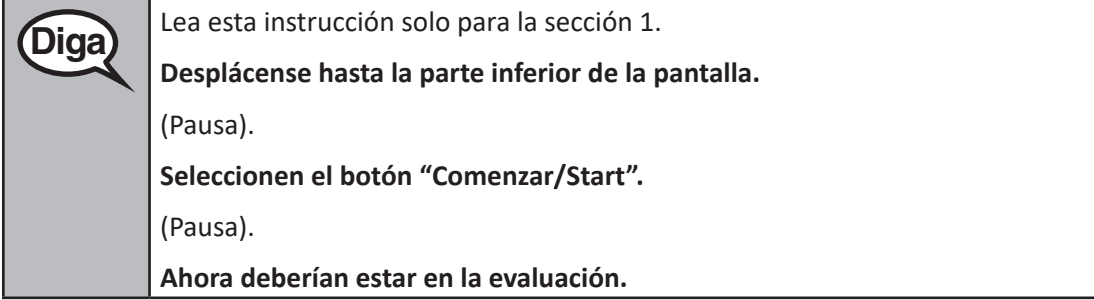

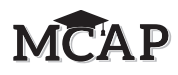

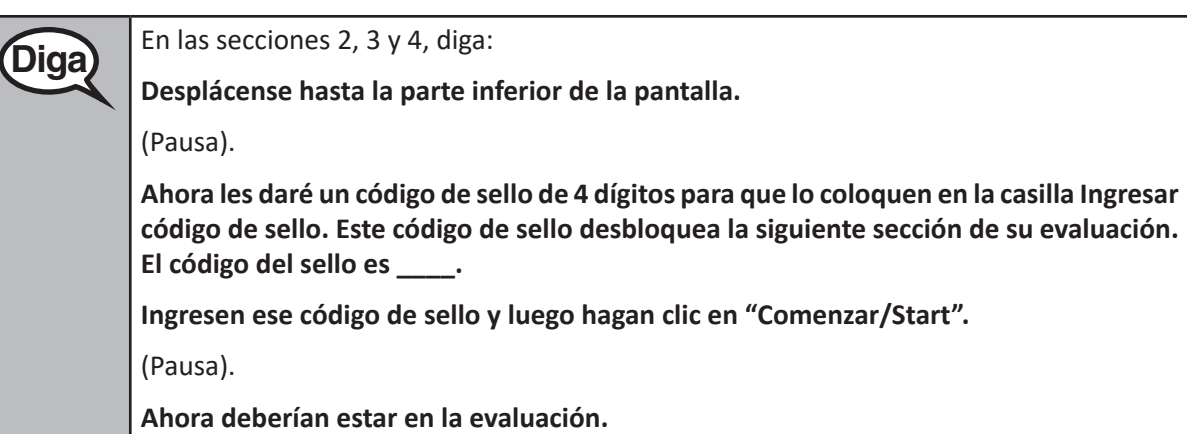

Display and say aloud ONLY one Seal Code at a time to enter Sections 2–4. All students will enter the same Seal Code. Pause to make sure all students are in the correct Section.

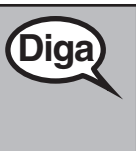

**Diga Tendrán 70 minutos para completar esta sección. Les avisaré cuando queden <br>Diga a minutos de tiempo en la evaluación, Asegúrese de bacer clic en el botón FNVIAR/ 10 minutos de tiempo en la evaluación. Asegúrese de hacer clic en el botón ENVIAR/ SUBMIT después de cada sección en la evaluación. No cierren su dispositivo cuando hayan terminado.**

**Pueden empezar a trabajar ahora.**

Write the starting time and stopping time in teh timing box (Figure 3.0 Timing Box Example).

Actively proctor while students are testing:

- Redirect students as necessary (Section 4.7.3).
- If technology issues occur during testing, assist students as needed. Follow the protocol in Section 4.7.1, as applicable, if any technology issues cause a disruption.
- Assist students in signing out of TestNav as they complete the Section (Section 4.9.1).
- If students have questions about an item, tell them, "Do the best you can."
- If students indicate that a test item is not functioning appropriately, refer to Section 4.7.5.
- Ensure that any absent student's test remains in the Ready status.

### **Instructions for Taking a Break During Testing and Testing Interruptions**

The following are permitted during test administration at the discretion of the Test Administrator:

- One stretch break of up to three minutes for the entire classroom during testing for each Section. The stopping time should be adjusted by no more than three minutes if there is a stretch break.
- Individual restroom breaks during testing (do not adjust stop time).

The following security measures must be followed:

- Students must be supervised.
- Student screens must not be visible to other students.
- Students are not permitted to talk to each other during testing or breaks during testing.
- Students are not permitted to use electronic devices, play games, or engage in activities that may compromise the validity of the test.

If taking a three-minute stand and stretch break during the Section:

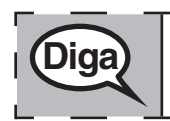

**Diga Paren y tapen o inclinen la pantalla. Haremos una pausa de tres minutos para estirarnos en silencio. No se permite hablar.**

After taking a classroom break, be sure students are seated and device screens are visible:

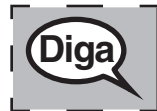

**Pueden continuar con la evaluación.**

#### **Instructions for When 10 Minutes of Section Time Remain**

When 10 minutes of Section time remain,

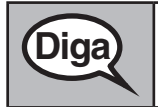

**Diga Quedan 10 minutos.** 

Continue to actively proctor while students are testing.

#### **Instructions for Ending the Section**

When the section time is finished, read the following DIGA boxes. Some students will not be finished with the Section and others will have Submitted the Section. Be sure that ALL students sign out of TestNav and do not simply shut down their computer.

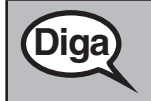

**Diga Dejen de trabajar. Se ha terminado el tiempo de la evaluación.**

**Diga Algunos de ustedes podrían haber entregado el examen, y otros podrían no haberlo entregado.**

> **Ahora, es preciso que todos los alumnos vayan al Menú desplegable del usuario cerca del "Little Buddy" en la esquina superior derecha de su pantalla.**

> **Hagan clic en la flecha para ver "Cerrar sesión de TestNav" y hagan clic en "Guardar y volver más tarde".**

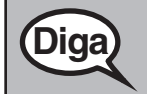

**Diga** Se ha terminado el tiempo de la evaluación. Ahora voy a retirar su boleto de admisión.

IMPORTANT: **Notify the STC that the Section Testing Time is finished, students have exited TestNav, and their assessments may be resumed and moved to the next Section.**

**When students sign in to TestNav, they should be on the Directions page and ready to enter the Seal Code for the next Section.**

**Grades 3–8 and 10**

ä

Grades 3-8 and ELA/Literacy **All Sections** 

**All Sections ELA/Literacy**